# Word 2010 tips & trucs

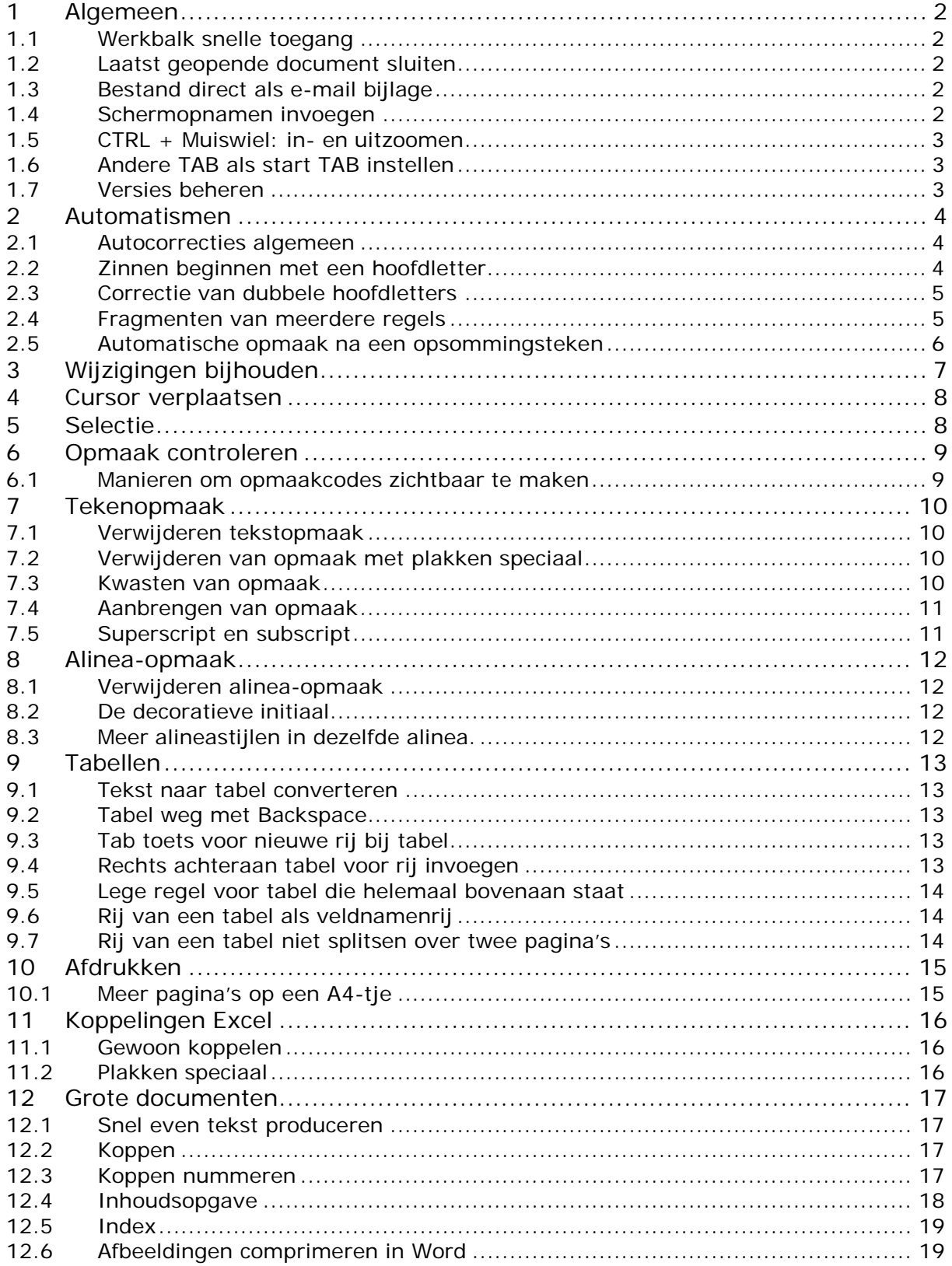

# <span id="page-1-0"></span>**1 Algemeen**

### <span id="page-1-1"></span>**1.1 Werkbalk snelle toegang**

De werkbalk snelle toegang vinden we linksboven:

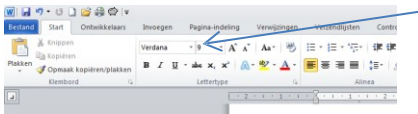

Via de lijstpijl achteraan kunnen we dan nieuwe opties toevoegen.

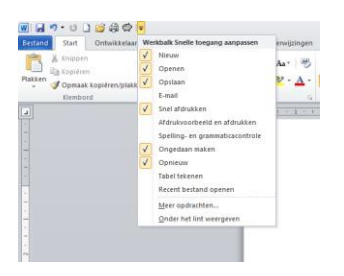

#### <span id="page-1-2"></span>**1.2 Laatst geopende document sluiten**

Als we in **Word** het laatst geopende document sluiten via het kruisje rechtsboven, dan wordt ook **Word** gelijk afgesloten. Willen we dit document sluiten zonder **Word** te sluiten, dan kunnen we dit doen door via de tab **Bestand** op **Sluiten** te klikken.

#### <span id="page-1-3"></span>**1.3 Bestand direct als e-mail bijlage**

Een bestand is vaak lastig terug te vinden als we ons e-mailtje willen voorzien van een **Word**  bijlage. Dit is niet altijd nodig. In **Word** kunnen we direct aangeven dat we de werkmap als bijlage willen versturen.

• Ga naar **Bestand** ⇒ **Opslaan en verzenden** ⇒ **Als bijlage verzenden**. We komen direct in ons e-mail programma terecht.

#### <span id="page-1-4"></span>**1.4 Schermopnamen invoegen**

Een bijzonder handige nieuwe functie in **Word** 2010 is het kunnen afvangen en invoegen van schermafbeeldingen. Voorheen moesten we daarvoor een apart programma gebruiken, maar dat is nu niet meer nodig.

De werking is eenvoudig:

- Ga naar de tab **Invoegen.**
- Klik daar op de knop **Schermafbeelding**.
- Kies **Schermopname**.

**Word** wordt geminimaliseerd en we kunnen een rechthoek trekken om het schermdeel dat we willen invoegen. Dit schermdeel wordt vervolgens op de plek van de cursor in ons document ingevoegd!

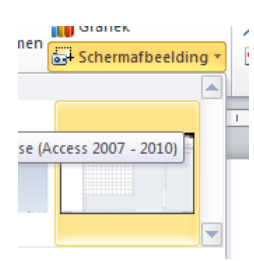

### <span id="page-2-0"></span>**1.5 CTRL + Muiswiel: in- en uitzoomen**

De combinatie **CTRL** toets en muiswiel maakt het ons mogelijk in- en uit zoomen op een document.

# <span id="page-2-1"></span>**1.6 Andere TAB als start TAB instellen**

Normaliter start **Word 2010** op met de **Start TAB** geactiveerd.

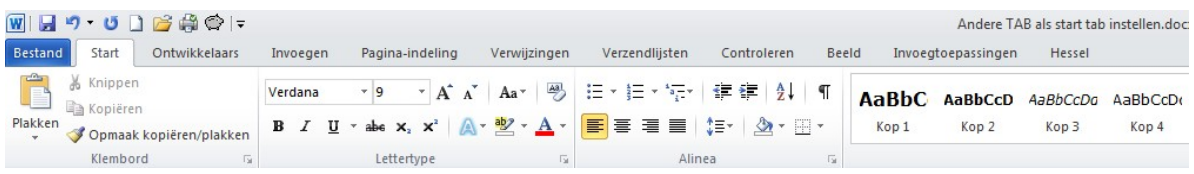

We kunnen er voor kiezen **Word** met een andere **TAB** te starten. De eenvoudigste manier is de volgende:

- Ga naar de **TAB Bestand**.
- Kies **Opties**.
- Kies **Lint aanpassen**.

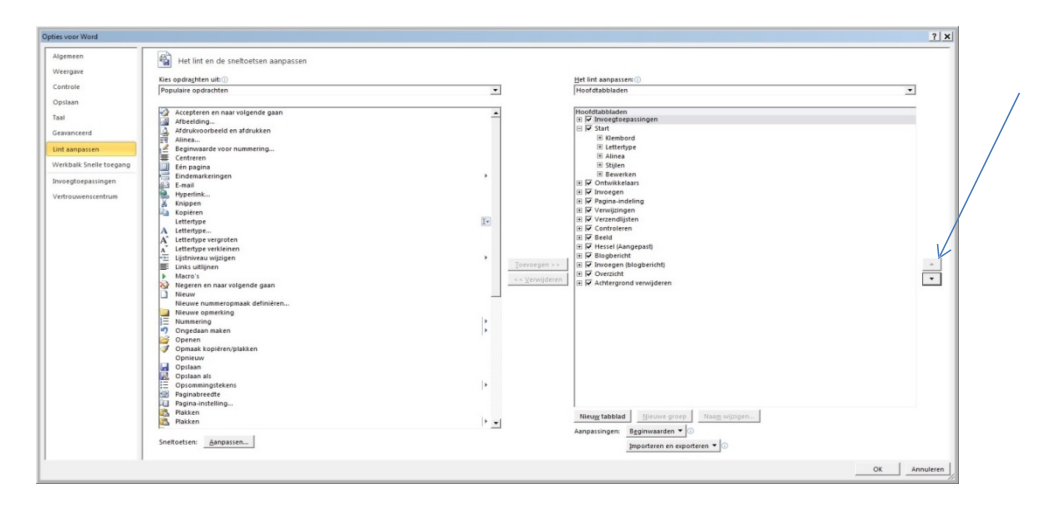

- Zet in het rechter venster met de pijl omhoog de **TAB Invoegtoepassingen** helemaal bovenaan.
- Klik op **OK**.

Als we **Word** nu opnieuw starten, zal de **TAB Invoegtoepassingen** geactiveerd zijn.

#### <span id="page-2-2"></span>**1.7 Versies beheren**

Het gebeurt iedereen wel eens. **Word** wordt afgesloten en het huidige document is nog niet bewaard. Een hoop werk verdwenen en ergernis erbij. **Word** heeft een hulpmiddel om dit te voorkomen.

Elk document wordt standaard elke 10 minuten opgeslagen op een speciale locatie. Deze kunnen we via **Bestand** ⇒ **Info** vinden naast de knop **Versies beheren**. Hier vinden we ook versies terug van de huidige sessie. Dus een verwijderd stuk tekst van een uur geleden kunnen we ook nog terughalen.

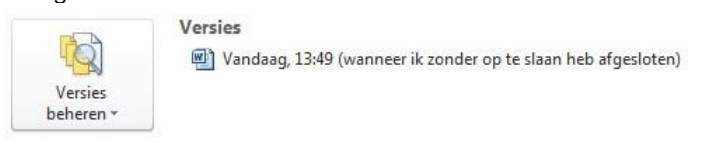

# <span id="page-3-0"></span>**2 Automatismen**

#### <span id="page-3-1"></span>**2.1 Autocorrecties algemeen**

Bij Autocorrecties worden we meestal door verrast in Word. Typen we argeloos **(tm)**, verschijnt er ™. De letter **c** tussen haakjes levert het copyright teken © op. En zo zijn er tal van voorbeelden.

- We vinden dit onder **Bestand** ⇒ **Opties** ⇒ **Controle**.
- Daar kiezen we dan **Autocorrectie-opties**. We krijgen dan het volgende scherm:

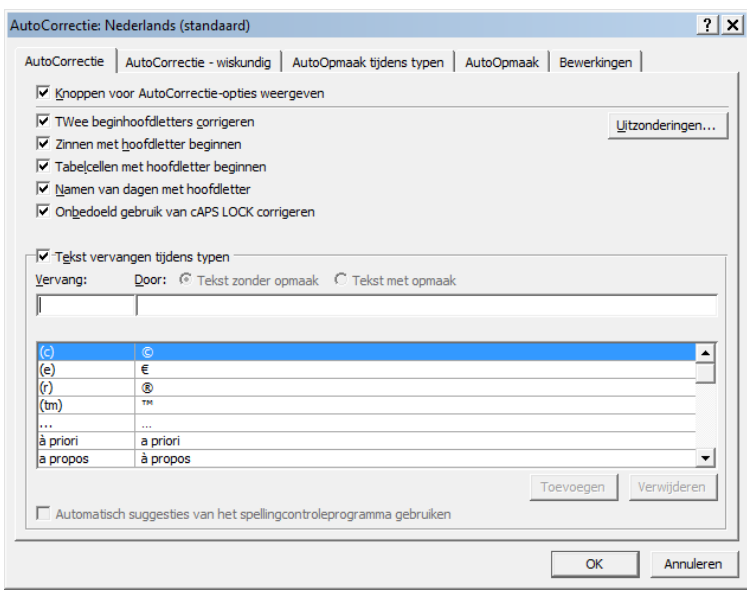

Alle opties uit de eerste kolom worden normaliter vervangen door wat er achter staat. We kunnen dat voor alles uit zetten door simpelweg **Tekst vervangen tijdens typen** uit te vinken.

#### <span id="page-3-2"></span>**2.2 Zinnen beginnen met een hoofdletter**

Alles na een punt begint automatisch met een hoofdletter tenzij de lettercombinatie direct voor de punt in de lange lijst met uitzonderingen voorkomt. Maar ook dit kan gelukkig uit.

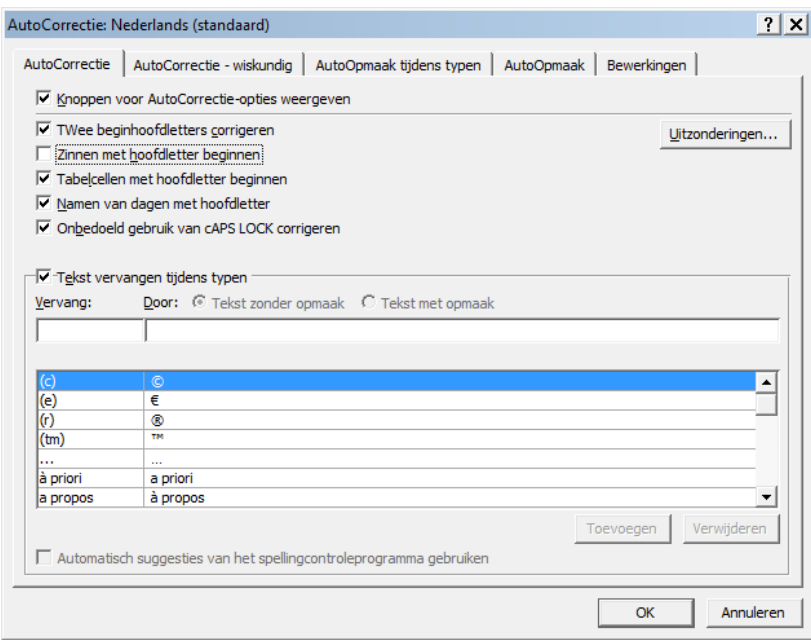

### <span id="page-4-0"></span>**2.3 Correctie van dubbele hoofdletters**

Heel vervelend is de correctie van de dubbele hoofdletters. **IJsbrand** wordt automatisch **Ijsbrand**  enzovoorts. Dit kunnen we ook via de uitzonderingen verhelpen. Als we trouwens na het constateren van een verandering van een woord dat begint met **IJ** in **Ij** direct op ongedaan maken klikken, wordt de uitzondering automatisch toegevoegd. En de volgende keer gebeurt het niet meer.

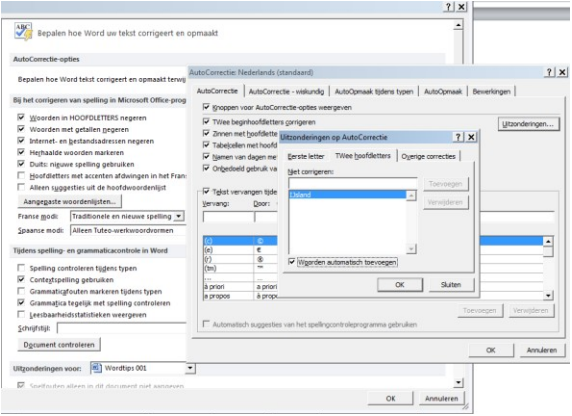

#### <span id="page-4-1"></span>**2.4 Fragmenten van meerdere regels**

We kunnen aan de autocorrectie ook een fragment tekst bestaande uit meerdere regels toevoegen. Heel handig.

- Typ een fragment, bijv. Met vriendelijke groet, K. ter Veen
- Selecteer dit.
- Kies **Bestand** ⇒ **Opties** ⇒ **Controle**.
- Daar kiezen we dan **Autocorrectie-opties**.

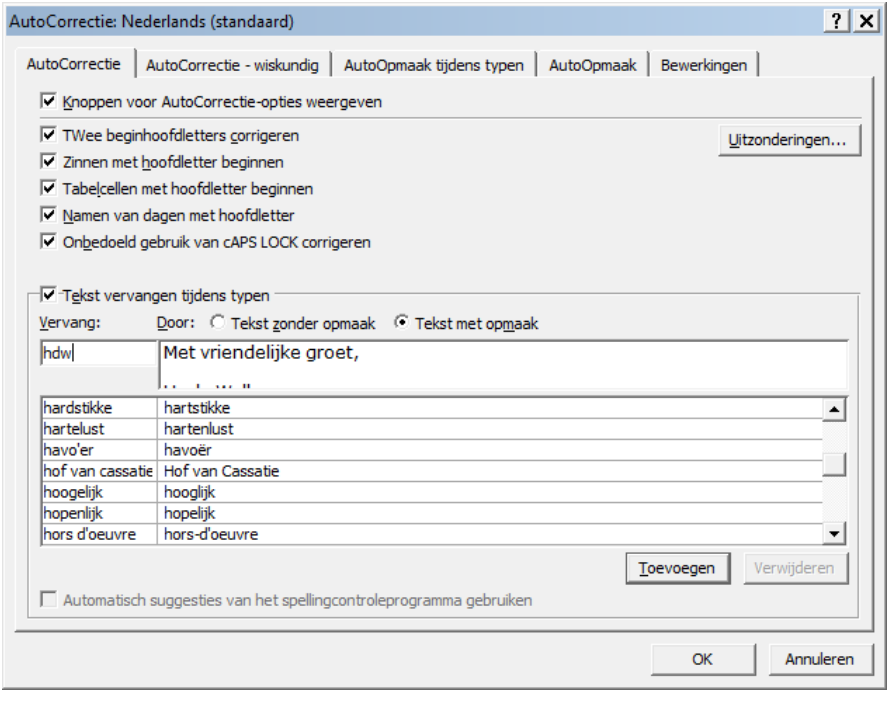

- Typ in het vakje **Vervang**: een passende afkorting.
- En klik op **Toevoegen**.

# <span id="page-5-0"></span>**2.5 Automatische opmaak na een opsommingsteken**

Als we bezig zijn met een opsomming en we beginnen na het eerste opsommingsteken met een hoofdletter, dan volgt de rest automatisch. Hoe komt dat? De pijl wijst naar de oorzaak.

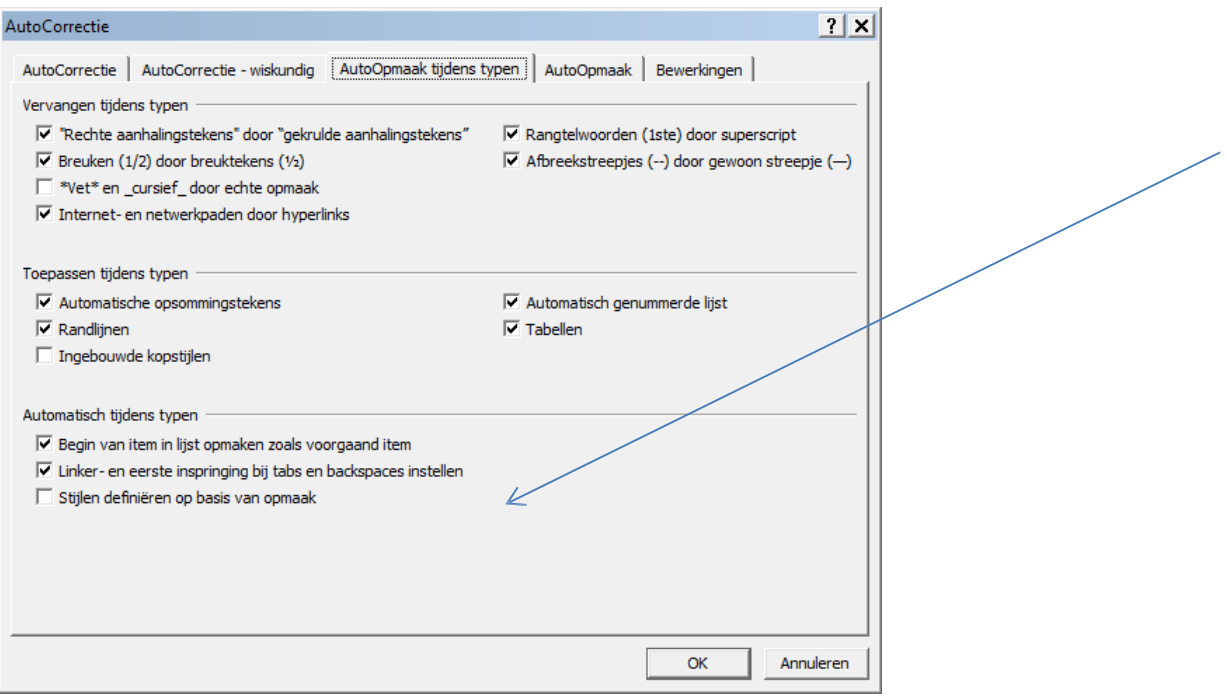

# <span id="page-6-0"></span>**3 Wijzigingen bijhouden**

Tekstverwerking bij uitstek, maar nog niet door iedereen gebruikt. Wat doet deze optie? Ze zorgt ervoor dat alle veranderingen die we in een bestaande tekst aanbrengen gemarkeerd worden. Hoe zetten we de optie aan?

• Via tab **Controleren** ⇒ **Wijzigingen bijhouden** komen we in dit venster:

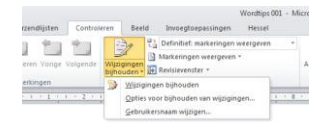

- Daar klikken we de bovenste optie aan.
- Via **Opties voor bijhouden wijzigingen** komen we in het volgende venster waar we kleuren en markeringen kunnen instellen.

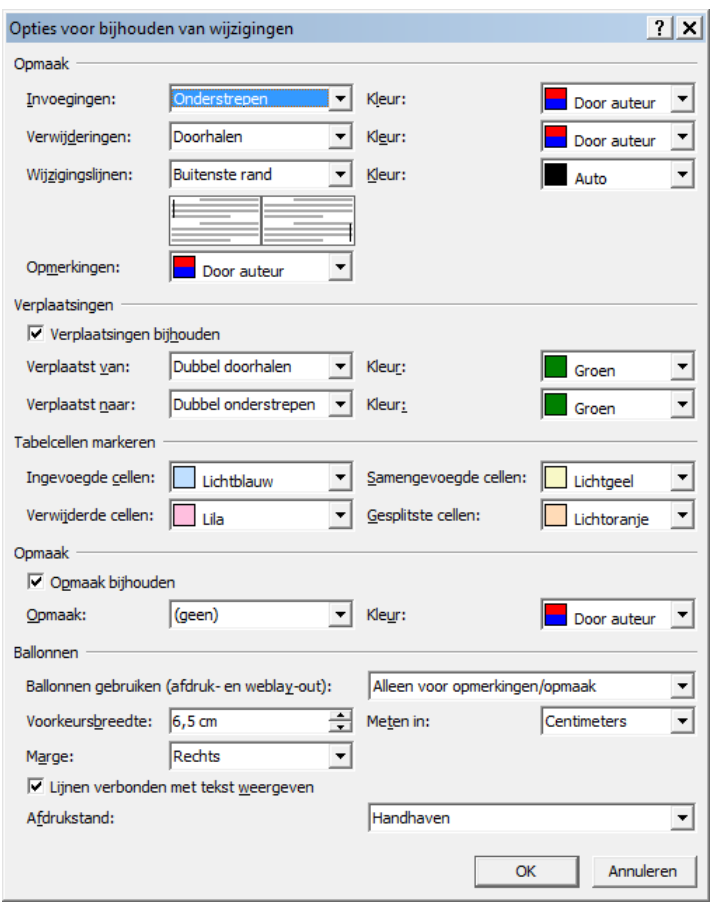

Nadat we in de tekst de nodige veranderingen aangebracht hebben, kunnen we redacteur worden door te kiezen voor **Controle** ⇒ **Wijzigingen bijhouden** ⇒ **Accepteren** of **Negeren** aan te klikken.

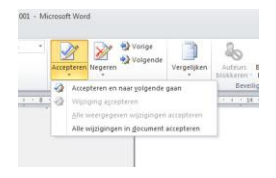

### <span id="page-7-0"></span>**4 Cursor verplaatsen**

Dat kan uiteraard met een muisklik. Het toetsenbord bewijst hier evenwel ook handige diensten:

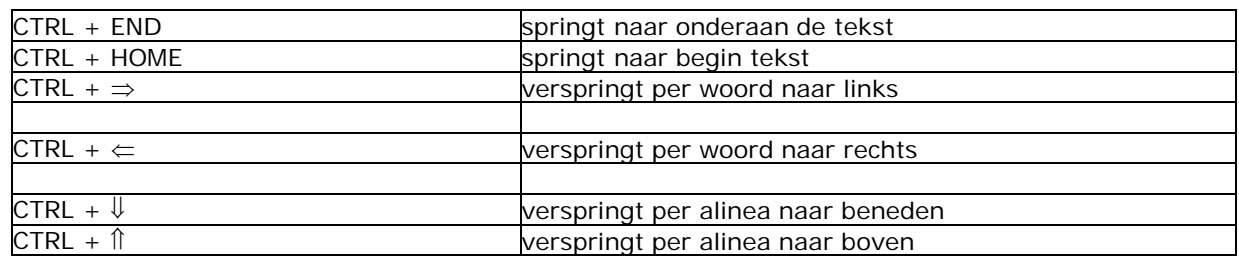

### <span id="page-7-1"></span>**5 Selectie**

Iedereen kent de voor de hand liggende methode: linker muisknop indrukken en een forse ruk aan rechter elleboog. We selecteren dan wel maar zelden het gewenste stuk! Kan het handiger? Ja zeker. Hier een aantal manieren:

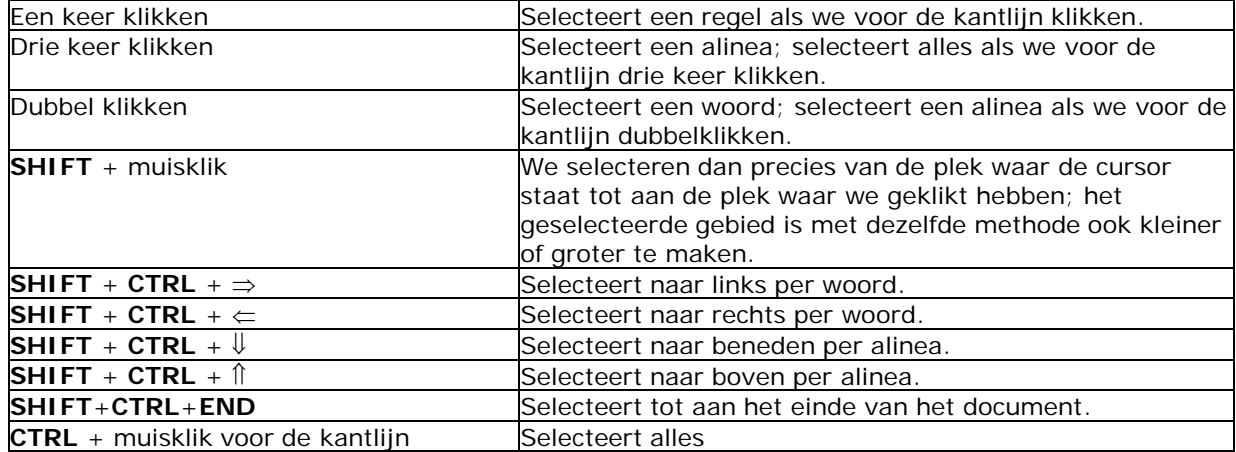

Willen we een kolom selecteren in een tabel die met de tabs is gemaakt? Ga dan als volgt te werk:

- Druk op de **ALT**-toets.
- Houd die ingedrukt.
- Sleep nu met de muis over één of meer kolommen.

Nu kunnen we bijvoorbeeld die ene kolom vet maken of de letters een andere kleur geven. We kunnen in **Word** ook stukken tekst onafhankelijk van elkaar selecteren.

- Dubbelklik op een woord.
- Druk de **CTRL** toets in en houd deze ingedrukt.
- Dubbelklik op een ander woord enzovoort.

Het resultaat ziet er zo uit

- Druk op de ALT-toets.  $\bullet$
- Houd die ingedrukt.  $\blacksquare$
- Sleep nu met de muis over één of meer kolommen.  $\bullet$

Nu kunnen we bijvoorbeeld die ene kolom vet maken of de letters een andere kleur geven.

We kunnen in Word ook stukken tekst onafhankelijk van elkaar selecteren.

- Dubbelklik op een woord.  $\bullet$
- Druk de CTRL toets in en houd deze ingedrukt.
- Dubbelklik op een ander woord.  $\bullet$

Op de geselecteerde stukken kunnen we nu in één keer een bewerking toepassen.

# <span id="page-8-0"></span>**6 Opmaak controleren**

#### <span id="page-8-1"></span>**6.1 Manieren om opmaakcodes zichtbaar te maken**

**Word** kent allerlei manieren om na te gaan welke opmaak er gebruikt is:

- Gebruik een document dat de nodige opmaak bevat.
- Zet de documentweergave op de **Concept** (knoppen rechtsonder).
- Kies **Bestand** ⇒ **Opties** ⇒ **Geavanceerd**.

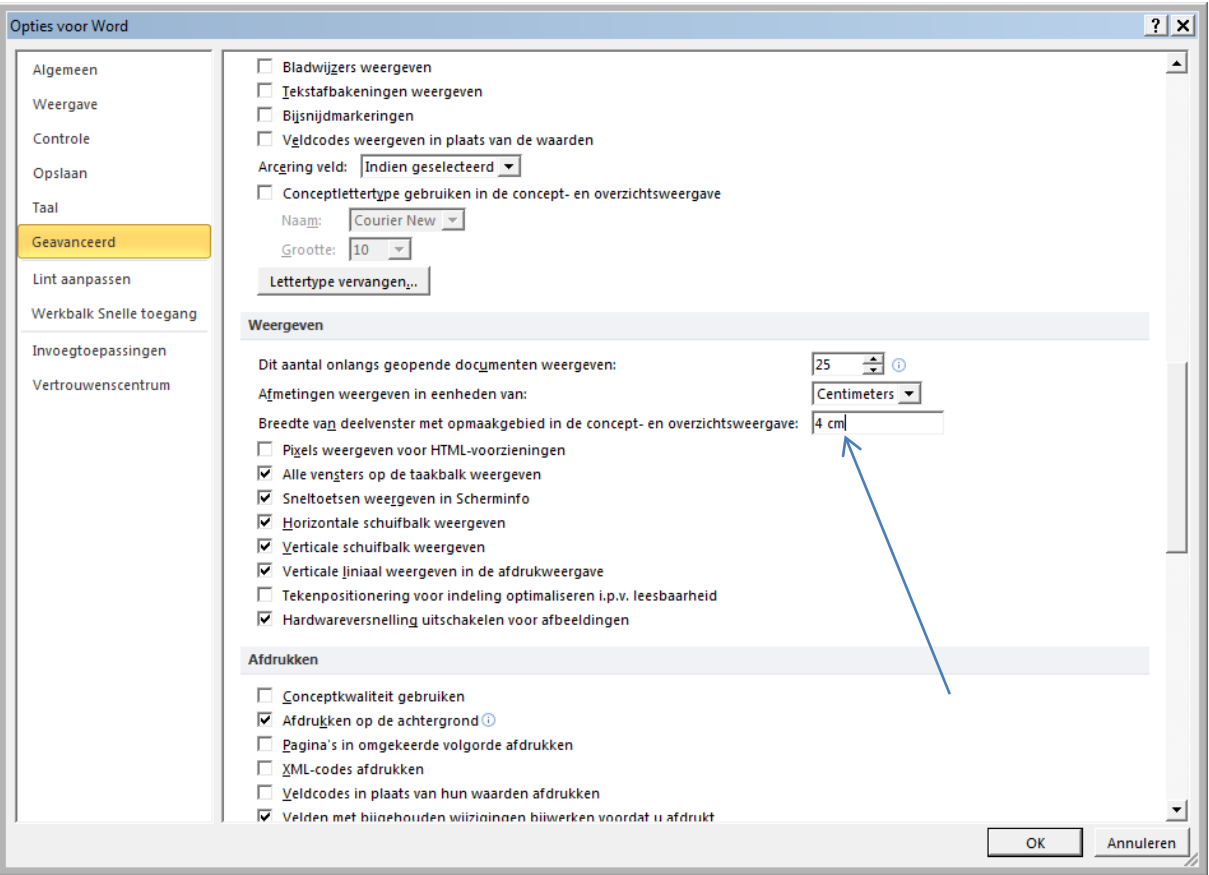

• Zet de **Breedte van deelvenster met opmaakgebied** op 4 centimeter. • Klik op **OK**.

Als resultaat zien we in de linker marge een overzicht van de gebruikte alinea-opmaakprofielen.

- Klik op knop **I** en bekijk het resultaat in respectievelijk de **Concept** en de **Afdrukweergave.**
- Kies voor **Bestand** ⇒ **Opties** ⇒ **Weergave**.
- Probeer uit, wat voor respectievelijk de **Concept** en de **Afdrukweergave** wel en niet zichtbaar te maken is.

# <span id="page-9-0"></span>**7 Tekenopmaak**

#### <span id="page-9-1"></span>**7.1 Verwijderen tekstopmaak**

De snelste manier om alle tekstopmaak (vet, cursief, lettergrootte, lettertype etc.) uit een tekst of een gedeelte van een tekst te verwijderen, gaat ongetwijfeld zo:

- Selecteer de tekst (voor een enkel woord is selecteren niet eens nodig).
- Druk op **CTRL** en tik op de spatiebalk.

Alle tekstopmaak is dan weer terug bij af. Iets ingewikkelder: alle tekst heeft weer de standaardopmaak van het sjabloon waarop de tekst gebaseerd is.

#### <span id="page-9-2"></span>**7.2 Verwijderen van opmaak met plakken speciaal**

Een alternatieve manier om opmaak te verwijderen loopt via Plakken speciaal:

- Selecteer een stuk tekst.
- Knip deze.
- Kies voor **Start** ⇒ **Plakken speciaal**.

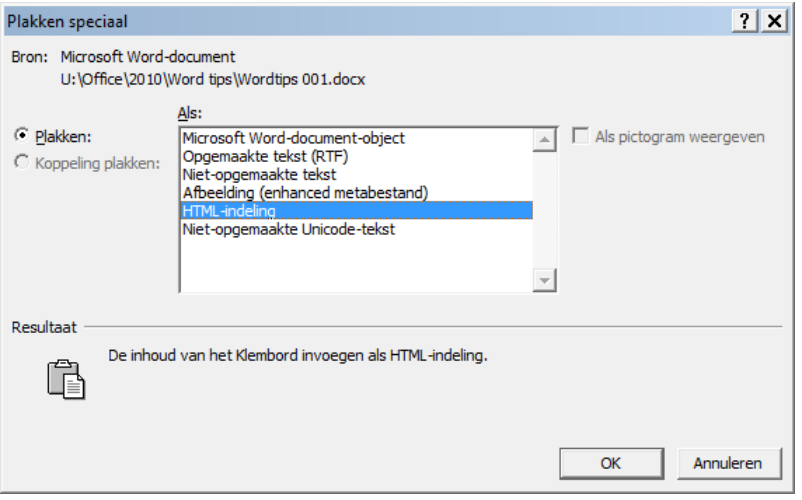

• Kies voor **Niet-opgemaakte tekst**. Ook dan is de tekst weer *schoon*.

#### <span id="page-9-3"></span>**7.3 Kwasten van opmaak**

We kunnen opmaak ook kopiëren. Ook schone opmaak. In dat geval klikken we in een woord dat nog standaard opgemaakt is. Vervolgens klikken we op de knop **Opmaak kopiëren/plakken**. Ten slotte klikken we in het woord met de opmaak die we weg willen hebben. En we hebben de standaard opmaak terug.

We kunnen de opmaak ook doorkwasten van een enkel woord naar meerdere woorden. Over die woorden moeten we dan heen kwasten.

Uiteraard kunnen we deze opmaakknop ook gebruiken om gewenste opmaak van het ene woord naar het andere te kopiëren!

Als we de opmaak naar meerdere stukken tekst willen kopiëren, kunnen we dubbelklikken op de kwast. We kunnen dan door blijven kwasten totdat we de kwast weer uitzetten of op **ESC** drukken.

# <span id="page-10-0"></span>**7.4 Aanbrengen van opmaak**

Alleen een paar korte opmerkingen. Om een enkel woord op te maken, hoeven we dit niet eerst te selecteren. Er met de cursor middenin staan volstaat. Druk daarna bijvoorbeeld maar eens op de

Het zelfde verhaal geldt voor alinea-opmaak. In de alinea staan volstaat. Druk vervolgens maar eens op de knop $\equiv$ 

# <span id="page-10-1"></span>**7.5 Superscript en subscript**

Als we ooit dit soort teksten moeten typen, is het handig de volgende procedures te kennen.

Een proeve van het gebruik van Super- en Subscript:  $H<sub>2</sub>O$  = water: als het zuiver is smaakt het nergens naar.  $1 \text{ km}^2 = 1.000.000 \text{ m}^2$  $1 m<sup>3</sup> = 1.000$  liter. Wees voorzichtig met  $H_2SO_4$ ; het bijt. Ca<sup>3-</sup> en Na<sup>4+</sup> zijn ionen

Voor superscript:

.

- druk op **CTRL** + **SHIFT** en tik op **+** om de cursor omhoog te laten springen
- Tik vervolgens het gewenste teken
- druk opnieuw op **CTRL** + **SHIFT** en tik op **+** om de cursor weer omlaag te laten springen

Voor subscript:

- druk op **CTRL** en tik op **=** om de cursor omlaag te laten springen
- Tik vervolgens het gewenste teken
- druk opnieuw op **CTRL** en tik op **=** om de cursor weer omhoog te laten springen

### <span id="page-11-0"></span>**8 Alinea-opmaak**

#### <span id="page-11-1"></span>**8.1 Verwijderen alinea-opmaak**

Bij het vorige onderwerp sluit het verwijderen van alinea-opmaak (koppen, nummering, inspringen etc.) aan. Dat gaat als volgt het snelst.

- Selecteer de alinea's (voor een enkele alinea niet eens nodig).
- Druk **CTRL** + **SHIFT** en tik op de letter **n.**

#### <span id="page-11-2"></span>**8.2 De decoratieve initiaal**

We kennen het wel uit oude boeken: de eerste letter die als prachtige hoofdletter als het ware verzonken is in de linker bovenhoek van de alinea. Zoiets kunnen we in **Word** ook maken.

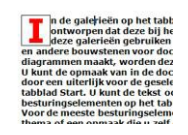

- Typ een alinea met tekst.
- Kies de **tab Invoegen** ⇒ **Decoratieve initiaal.**
- Kies de optie In tekst
- Kies eventueel een ander lettertype via **Optie voor decoratieve initialen**.
- Klik op **OK**
- Kies bij de tab **Start** voor een rand met schaduw.
- Kies bij **Arcering** voor Voorgrond de kleur blauw
- Kies als tekstkleur rood

En zie daar het effect.

#### <span id="page-11-3"></span>**8.3 Meer alineastijlen in dezelfde alinea.**

Dit klinkt onmogelijk maar het kan toch. Als we drukken op **Ctrl + Alt + Enter** voert **Word** het alineascheidingsteken in als een verborgen karakter. De verschillende delen van de alinea kunnen dan elk een eigen opmaak krijgen.

Voor de meeste besturingselementen hebt u de keuze uit het uiterlijk van het huidige thema of een opmaak die u zelf opgeeft. Als u het algemene uiterlijk van uw document wilt wijzigen, dient u nieuwe thema-elementen op het tabblad Pagina-indeling te kiezen. Gebruik de opdracht Huidige reeks snelle stijlen wijzigen om de beschikbare stijlen in de galerie Snelle stijlen te wijzigen. In zowel de galerie Thema's als de galerie Snelle stijlen bevinden zich opdrachten waarmee u het uiterlijk van het document altijd kunt terugzetten naar het oorspronkelijke uiterlijk van de huidige sjabloon. In de galerieën op het tabblad Invoegen bevinden zich items die zodanig zijn ontworpen dat deze bij het algemene uiterlijk van uw document passen. Il U kunt deze galerieën gebruiken om tabellen, kopteksten, voetteksten, lijsten, voorbladen en andere bouwstenen voor documenten in te voegen. Als u afbeeldingen, grafieken of diagrammen maakt, worden deze aangepast aan het huidige uiterlijk van uw document. U kunt de opmaak van in de documenttekst geselecteerde tekst gemakkelijk wijzigen door een uiterlijk voor de geselecteerde tekst te kiezen in de galerie Snelle stijlen op het tabblad Start. U kunt de tekst ook rechtstreeks opmaken met de andere besturingselementen op het tabblad Start. Voor de meeste besturingselementen hebt u de keuze uit het uiterlijk van het huidige thema of een opmaak die u zelf opgeeft.

Het bovenste stuk van de alinea is rechts uitgelijnd; het onderste links.

# <span id="page-12-0"></span>**9 Tabellen**

#### <span id="page-12-1"></span>**9.1 Tekst naar tabel converteren**

Als we kolommen hebben gemaakt met de tab toets, kunnen we dit omzetten naar een tabel. Ga als volgt te werk:

- Selecteer de tekst met de tabs.
- Kies via de tab **Invoegen** ⇒ **Tabel** ⇒ **Tekst naar tabel converteren …**

We zien nu een venster waarin we wat keuzes moeten maken.

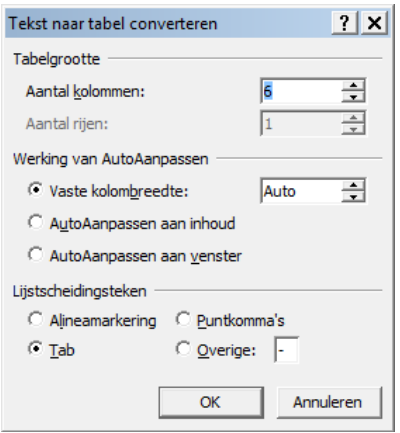

- Kies de **Tab** als Lijstscheidingsteken.
- Klik op **OK**.

We krijgen dan:

Аар noot | mies wim zus  $|$  jet

#### <span id="page-12-2"></span>**9.2 Tabel weg met Backspace**

In **Word** kunnen we op een plusknopje links boven de tabel klikken om deze te selecteren. Maar als we daarna op **DELETE** drukken, wordt alleen de inhoud gewist. Als we evenwel **BACKSPACE**  gebruiken, wordt de tabel wel gewist.

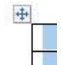

#### <span id="page-12-3"></span>**9.3 Tab toets voor nieuwe rij bij tabel**

Een nieuwe rij wordt automatisch toegevoegd als we in de cel rechtsonder op de **TAB** toets drukken.

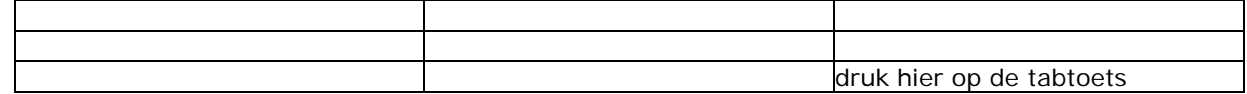

#### <span id="page-12-4"></span>**9.4 Rechts achteraan tabel voor rij invoegen**

Wanneer we ergens halverwege de tabel de cursor rechtsbuiten de tabel plaatsen en we drukken op **ENTER**: een nieuwe rij!

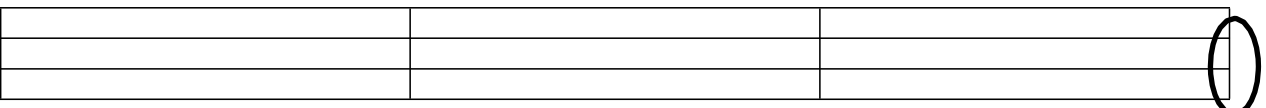

### <span id="page-13-0"></span>**9.5 Lege regel voor tabel die helemaal bovenaan staat**

Als een tabel helemaal bovenaan staat en we willen er een lege regel voor creëren, gaan we in de cel linksboven staan en drukken op **ENTER**

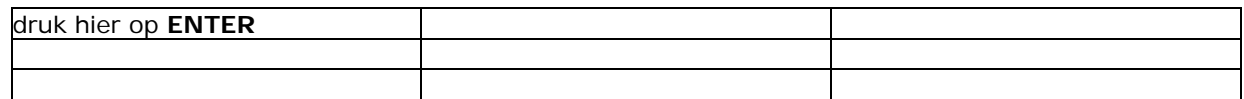

#### <span id="page-13-1"></span>**9.6 Rij van een tabel als veldnamenrij**

Als we de eerste rij van een tabel op elke pagina willen laten terugkeren, plaatsen we de cursor in de tabel en kiezen op de tab **Indeling** ⇒ **Veldnamenrijen** herhalen.

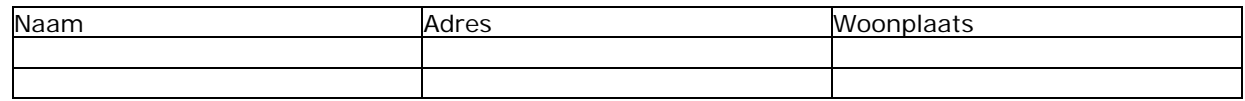

We kunnen ook meerdere rijen als veldnamenrij laten herhalen.

#### <span id="page-13-2"></span>**9.7 Rij van een tabel niet splitsen over twee pagina's**

Als we dat willen, moeten we naar het volgende scherm:

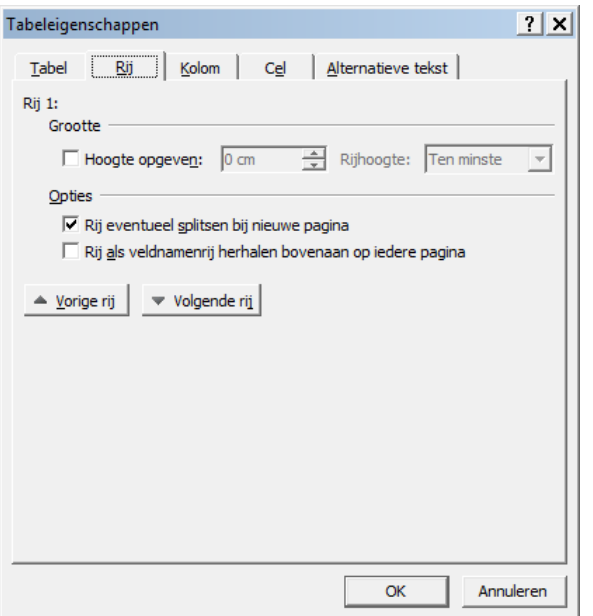

- We komen daar via **Indeling** ⇒ **Eigenschappen** ⇒ **Rij**.
- Daar vinken het vakje bij **Rij eventueel splitsen bij nieuwe pagina** uit als dat aan staat.

# <span id="page-14-0"></span>**10 Afdrukken**

# <span id="page-14-1"></span>**10.1 Meer pagina's op een A4-tje**

Via **Bestand** ⇒ **Afdrukken** komen we bij het volgende scherm:

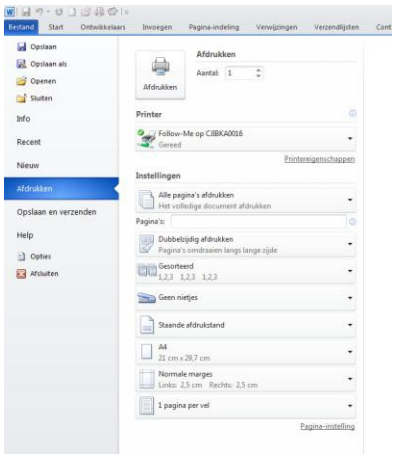

Via de optie rechtsonder kunnen we aangeven dat we tot zestien pagina's op een A4-tje willen afdrukken. Wanneer heeft deze optie zin? Bijvoorbeeld als we snel even een concept tekst willen afdrukken maar wilt besparen op papier. Of wanneer we twee A5-jes op 1 A4 willen afdrukken. We zullen dan wel zelf moeten berekenen hoe we de marges moeten instellen.

# <span id="page-15-0"></span>**11 Koppelingen Excel**

#### <span id="page-15-1"></span>**11.1 Gewoon koppelen**

Een gedeelte van een Excel werkblad kan gewoon via kopiëren en plakken naar **Word** worden overgebracht.

### <span id="page-15-2"></span>**11.2 Plakken speciaal**

Een gedeelte van een Excel werkblad kunnen we ook aan **Word** koppelen. We kopiëren het dan eerst en kiezen vervolgens via de tab **Start** ⇒ **Plakken** ⇒ **Plakken speciaal**:

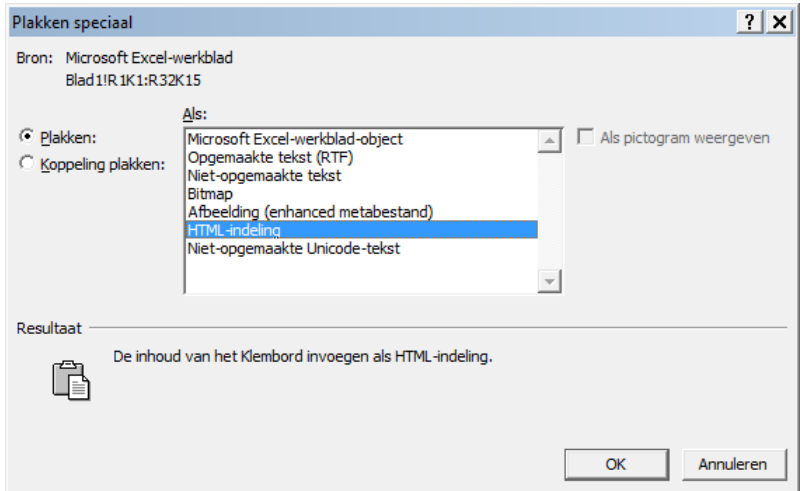

• Daar kiezen we voor **Koppeling plakken** en bijvoorbeeld **Microsoft Excel-werkblad- object**.

# <span id="page-16-0"></span>**12 Grote documenten**

### <span id="page-16-1"></span>**12.1 Snel even tekst produceren**

Handige trucjes om even snel wat tekst te produceren om te experimenteren:

- Typ **=lorem(x,y)** op lege regel.
- Druk op **ENTER**.

Geeft x alinea's met y zinnen Lorem ipsum-potjes-latijn.

- Typ **=rand(x,y)** op lege regel.
- Druk op **ENTER**.

Geeft x alinea's met y zinnen aan Word-tips.

- $Type = rand.old(x,y)$  op lege regel.
- Druk op ENTER.

Geeft x alinea's met y zinnen 'The quick fox …'

### <span id="page-16-2"></span>**12.2 Koppen**

Als we in een tekst te maken krijgen met hoofdstukken, paragrafen en subparagrafen is het verstandig hiervoor de beschikbare stijlen te gebruiken, te weten Kop 1, Kop 2 en Kop 3.

Als we een hoofdstuktitel getypt hebben, kennen we daaraan via de tab Start de stijl **Kop 1** toe:

![](_page_16_Picture_15.jpeg)

#### <span id="page-16-3"></span>12.3 Koppen nummeren

De gekozen koppen worden niet automatisch genummerd. Hoe krijgen we dat snel voor elkaar?

• We kiezen via de tab **Start Lijst met meerdere niveaus**.

![](_page_16_Picture_19.jpeg)

• Kies vervolgens onder de tweede van links.

Alle stijlen van het type Kop 1, 2 en 3 zullen dan opeenvolgend genummerd zijn.

### <span id="page-17-0"></span>**12.4 Inhoudsopgave**

Hebben we eenmaal koppen gebruikt om onze hoofdstukken etc., mee te markeren, dan is het maken van een inhoudsopgave een fluitje van een cent.

- Ga helemaal aan het begin van het document staan.
- Kies **Verwijzingen** ⇒ **Inhoudsopgave**.
- Kies **Inhoudsopgave invoegen**. Het volgende scherm verschijnt dan:

![](_page_17_Picture_274.jpeg)

• Als we kort door de bocht willen, kunnen we gewoon op **OK** klikken en de inhoudsopgave is daar!

Deze wordt trouwens niet automatisch bijgewerkt, als we zaken in het document veranderd hebben.

• We doen dat door op de inhoudsopgave te klikken met de rechter muisknop:

![](_page_17_Picture_9.jpeg)

• Kies dan voor **Veld bijwerken**:

![](_page_17_Picture_275.jpeg)

- Klik **In zijn geheel bijwerken** aan.
- Klik op **OK**.

De inhoudsopgave is dan weer up to date.

# <span id="page-18-0"></span>**12.5 Index**

In **Word** is het mogelijk op een betrekkelijk eenvoudige manier een groot document van een trefwoordenregister of index te voorzien. Ga daarbij als volgt te werk:

- Maak een nieuw document.
- Typ daarin onder elkaar de trefwoorden die we in het register willen terugvinden; dat hoeft niet op alfabet.
- Open een document met een flink stuk tekst waarin in ieder geval een aantal van die trefwoorden voorkomen.
- Ga naar de tab **Verwijzingen** ⇒ **Index invoegen**.

![](_page_18_Picture_431.jpeg)

- Klik daar op de knop **Automarkeren** ...
- Open het bestand met trefwoorden.

Alle trefwoorden zullen nu automatisch gemarkeerd worden.

- Ga nu helemaal onderaan de tekst staan.
- Druk op **CTRL** en tik op **ENTER** om op een nieuwe pagina te komen.
- Ga nu opnieuw naar tab **Verwijzingen** ⇒ **Index invoegen.**
- Klik op **OK**.

De index zal nu gegenereerd zijn.

#### <span id="page-18-1"></span>**12.6 Afbeeldingen comprimeren in Word**

Gebruiken we afbeeldingen in een document, dan is het wel zo slim om deze te comprimeren. **Word** slaat alle afbeeldingen die in een document gebruikt worden op in dat document. Zeker als we meerdere afbeeldingen gebruiken kan de bestandsgrootte van zo'n document flink oplopen.

• Ga naar **Bestand** ⇒ **Opslaan als**.

![](_page_19_Picture_65.jpeg)

#### • Klik op **Extra** ⇒ **Afbeeldingen comprimeren**.

![](_page_19_Picture_66.jpeg)

- Vink **Bijgesneden gebieden van afbeeldingen verwijderen**.
- Vink bij **Doeluitvoer** bijvoorbeeld **Documentresolutie gebruiken**.
- Klik op **OK**.